### How to get started:

Log into Navigate Cerritos from your preferred option.

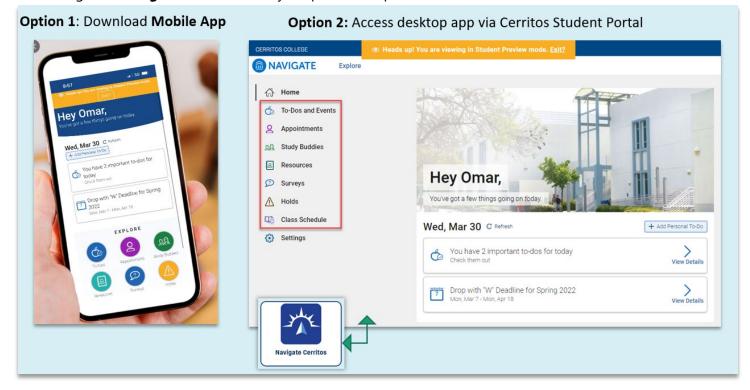

## Option 1: Download the "Navigate Student" app on your smart device

- Go to Google Play or the Apple App Store.
- Search "Navigate Student" to install the app.
- Once installed, search for "Cerritos College".
- Log into the student portal using your Cerritos student ID and password.

#### **Option 2: Use Navigate Cerritos on a computer**

- Log into Navigate Cerritos using your Cerritos College student portal.
- Enter your Cerritos student ID number and password.
- Click on the Navigate Cerritos tile.

If you would like to learn more about **Navigate Cerritos**, please visit: <u>www.cerritos.edu/navigate</u>

- 1. Click the "Appointments" icon to get to the Appointments page to start the scheduling process.
- 2. To schedule a new appointment, click "Schedule an Appointment" found on your dashboard.

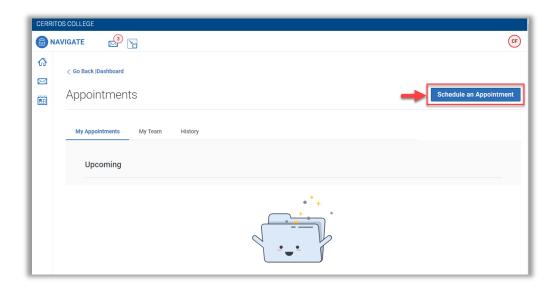

#### Respond to the following questions:

- 1. Which office would you like to schedule your appointment with?
  - Select: Success Center Tutoring
- 2. Service: Choose the Service reason for which you are scheduling an appointment.
- 3. Pick a Date: Leave on the current date and the scheduler will show all availabilities 30 days out.
- 4. Click on Find Available Time.

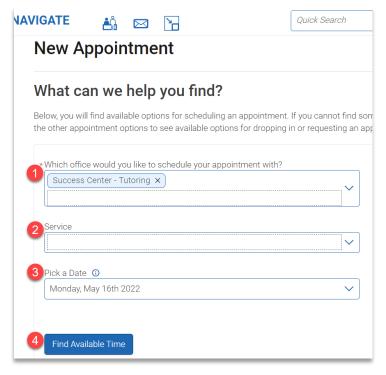

#### Services available to select:

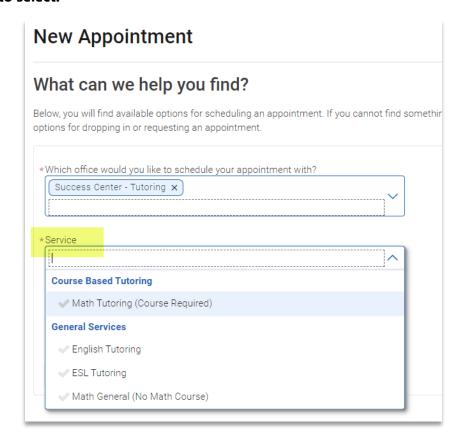

**Important**: Course-Based Tutoring – you will be required to select the math course you are enrolled in for the term in order to see appointment availabilities.

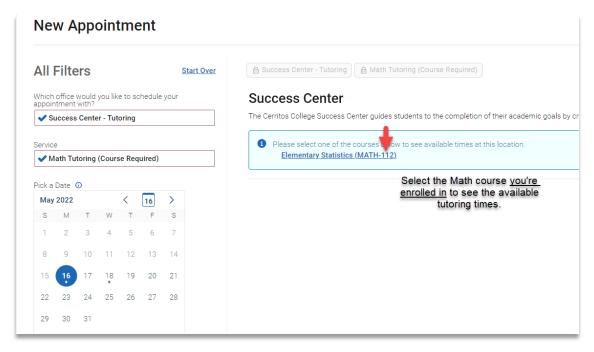

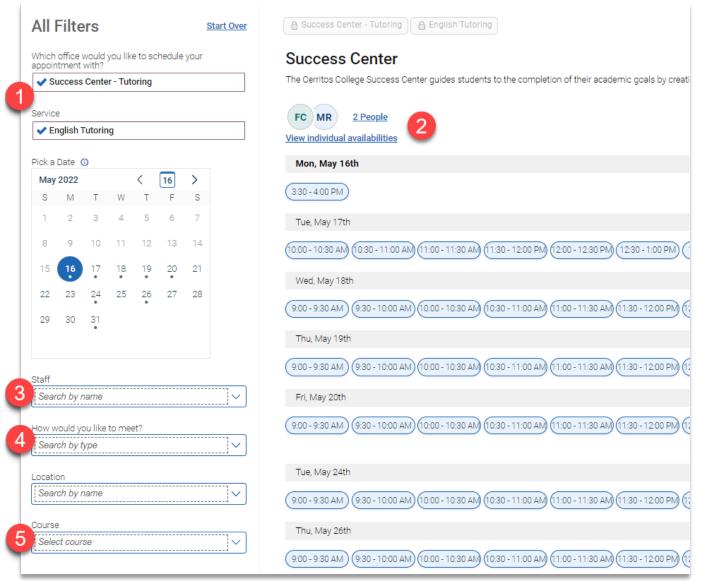

- **1.** Confirm the Appointment Type and Service you selected earlier.
- 2. Select a date and time from all available options.

**NOTE**: you will only see appointment availabilities **30 days from the current date.** 

- The first available appointment date and time are listed at the very top of the list.
- If there are no appointments available, please contact the department for assistance.
- **3.** Select a tutor's name- you can schedule with any tutor. You can also leave it blank to see all tutors' availabilities.
- **4.** Choose how you would like to meet with your tutor: **In-Person (On-campus)** *or* **Virtual (Zoom/Video Conference)**.
- 5. If appropriate, select the course you are enrolled in for which you are seeking assistance.
  - Example: Engl-100

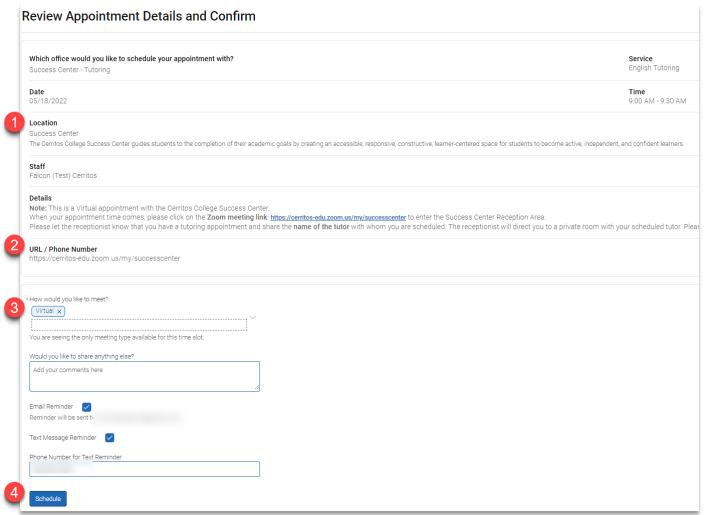

- 1. Details about the Service, Date, Time, Location, and Staff you selected are provided.
- 2. If you scheduled a virtual appointment, the Success Center's Zoom meeting information is listed.
- **3.** Confirmation of whether you're meeting in-person or virtual.
- **4.** Click **Schedule** to secure your appointment.

\*\*\*

# Confirmation of the Appointment being scheduled will appear!

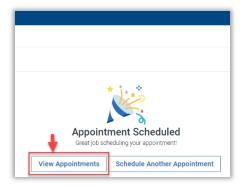

Click "View Appointments" to see all your scheduled appointments on your Dashboard.

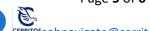

You will receive notification that your appointment was scheduled

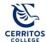

## Appointment Scheduled

An appointment has been scheduled for Apr 29 2022 2:00pm - 2:30pm PT. Details are included below.

#### Additional Details

Note: This is a Virtual appointment with the Cerritos College Success Center.

When your appointment time comes, please click on the **Zoom meeting link**: <a href="https://cerritos-edu.zoom.us/my/successcenter">https://cerritos-edu.zoom.us/my/successcenter</a> to enter the Success Center Reception Area.

Please let the receptionist know that you have a tutoring appointment and share the **name of the tutor** with whom you are scheduled. The receptionist will direct you to a private room with your scheduled tutor. Please have your textbook, class notes, and details about your assignment ready for your appointment.

https://cerritos-edu.zoom.us/my/successcenter

Organizer Location

Falcon EAB (Test) Success Center

Topic Meeting Type

ESL Tutoring Virtual (Zoom/Video Conference)

Comments Date of Appointment

N/A 04/29/2022

Time

2:00pm - 2:30pm PT

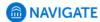

#### **Text Message Reminder**

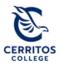

Appt Reminder: ESL Tutoring 04/29/2022 2:00pm-2:30pm PT @ Success Center via Virtual (Zoom/Video Conference) <a href="https://cerritos-edu.zoom.us/my/successcenter">https://cerritos-edu.zoom.us/my/successcenter</a>

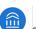